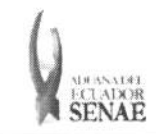

Código: SENAE-ISEE-2-3-028 Versión: 1 Fecha: Ago/2013 Página 1 de 11

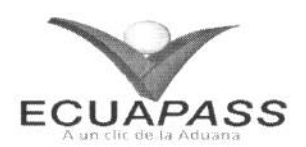

## **SENAE-ISEE-2-3-028-V1**

# **INSTRUCTIVO PARA EL USO DEL SISTEMA INFORMACIÓN DEL PROCESO DE CARGA DE EXPORTACIÓN**

AGOSTO 2013

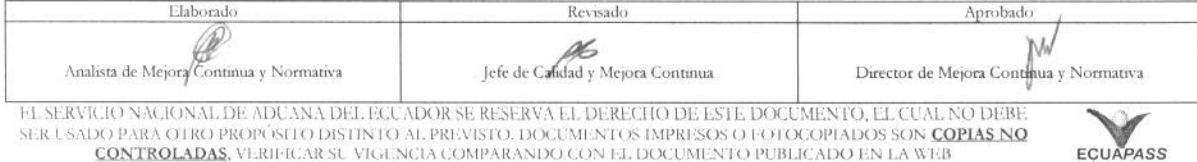

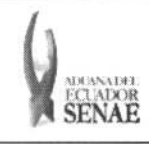

## **HOJA DE RESUMEN**

Descripción del documento: Instructivo para el Uso del Sistema, opción Información del Proceso de Carga de Exportación. Objetivo:

Describir en forma secuencial las tareas para agilitar la consulta de la Información del Proceso de Carga de Exportación a través del portal externo denominado Ecuapass.

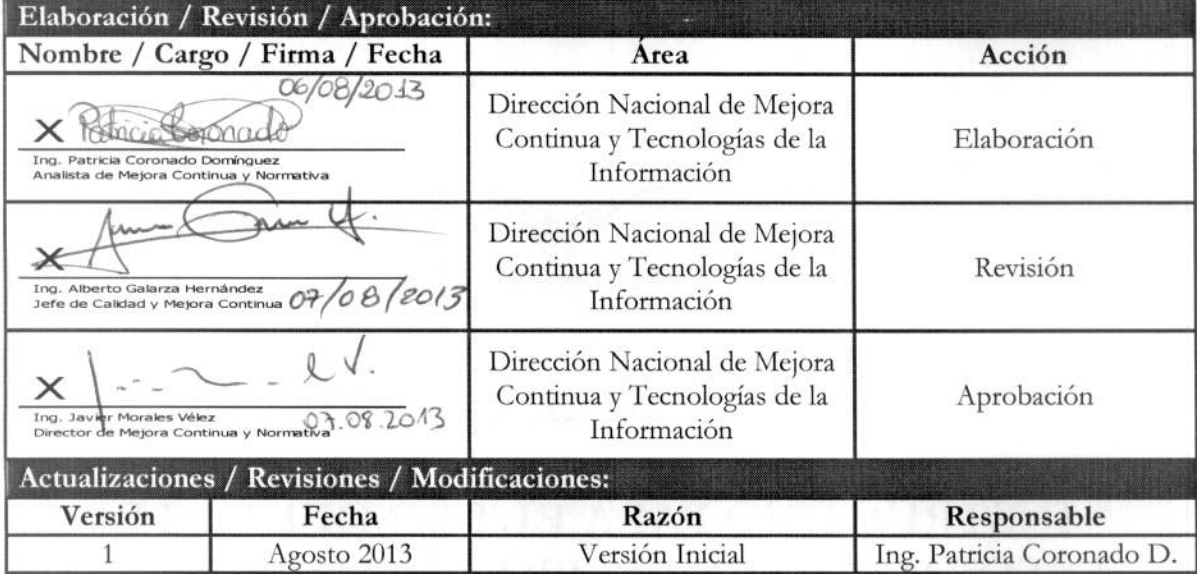

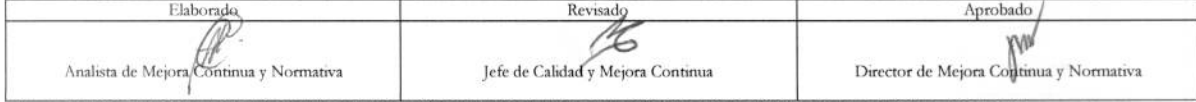

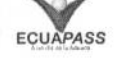

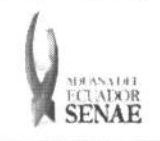

 $\begin{array}{c} \text{C\'odigo:} \\ \text{SENAE-ISEE-2-3-028} \end{array}$ Versión: 1 Fecha: Ago/2013<br>Página 3 de 11

## **ÍNDICE**

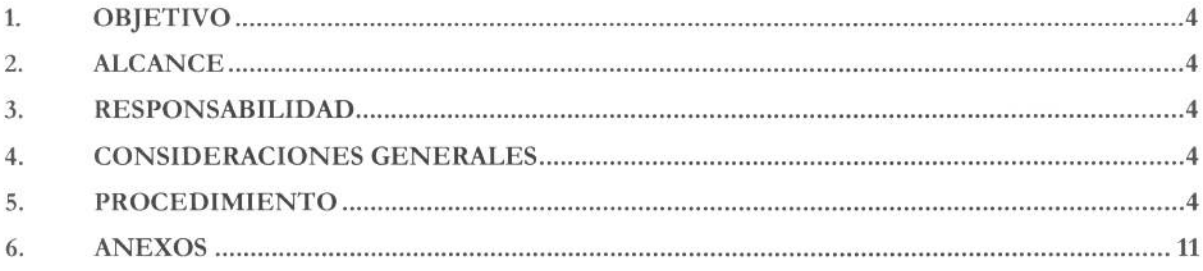

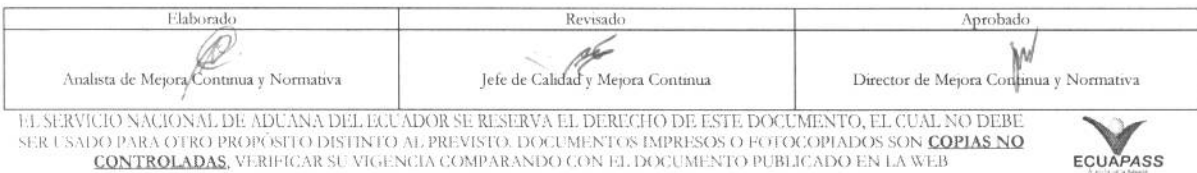

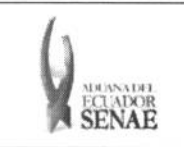

## **1. OBJETIVO**

Describir en forma secuencial las tareas para agilitar la consulta de la Información del Proceso de Carga de Exportación a través del portal externo denominado Ecuapass.

## **2. ALCANCE**

**Esti dirigido a los usuarios de portal.** 

## **3. RESPONSABILIDAD**

Es responsabilidad de la Dirección Nacional de Mejora Continua y Tecnología de la Información la **actualizacion del presente instructivo.** 

- 3.1. La aplicación, cumplimiento y realización de lo descrito en el presente documento, es **responsabilidad de los usuarios de portal.**
- **3.2. La realization de mejoramiento, cambios solicitados y gestionados por los distritos, le**  corresponde a la Dirección Nacional de Mejora Continua y Tecnologías de la Información para su aprobación y difusión.

## **4. CONSIDERACIONES GENERALES**

- **4.1. Con el objeto de que se apliquen los terminos de manera correcta, se entiende lo siguiente:** 
	- **4.1.1. Usuario: Operadores de Comercio Exterior inmersos en el proceso de carga de**  exportación.
	- **4.1.2. Transportista: Aquel autorizado por el organismo competente de su pais de origen, para ejecutar o hace ejecutar el transporte de mercancias.**

## **5. PROCEDIMIENTO**

- **5.1. Acceda al navegador de Internet, registre la direccion https://portal.aduana.gob.ec/, visualice**  el portal externo Ecuapass e ingrese con su usuario y contraseña.
- **5.2. Seleccione el menu principal "Trimites operativos", sub-menu "Elaboracion de e-Doc. Operativo" y luego haga clic en "e-Docs".**

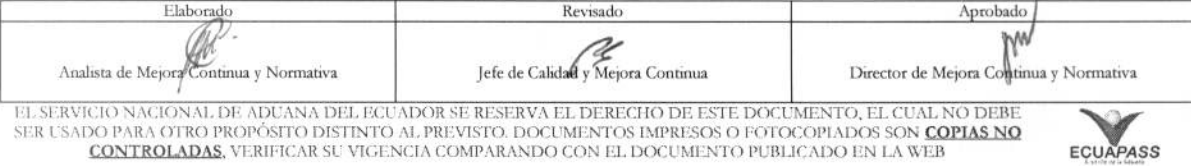

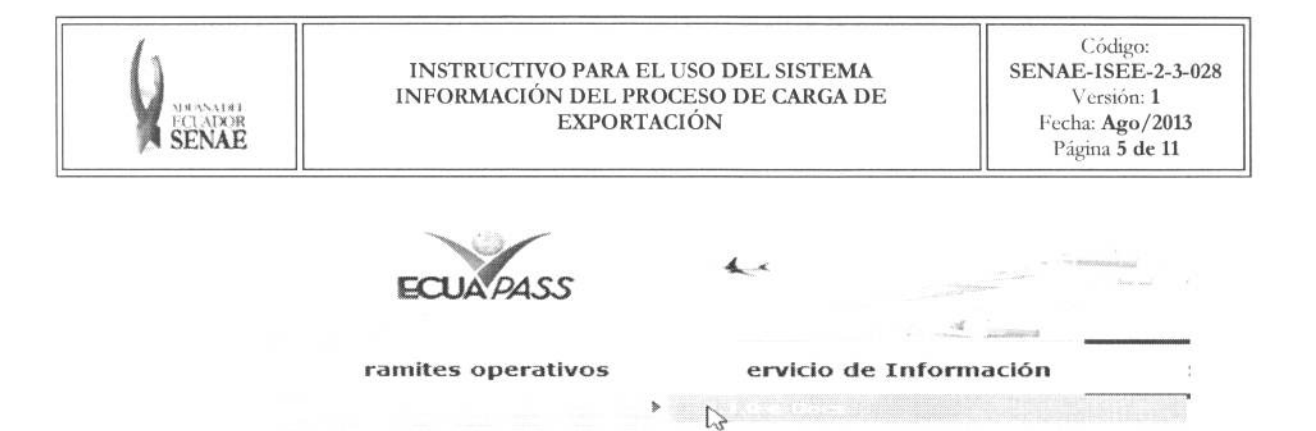

5.3. En el detalle de la opción se presentan 2 pestañas que incluyen los documentos electrónicos. Se procede a dar clic en la pestaña "Cargas".

#### **Formula rio de sol icitud categorfa**

29/08/2012 | 11 29/08/2012 | 11

**Despacho Aduanero Cargas** 

5.4. Los documentos electrónicos que se presentan se encuentran categorizados como "Importación" y "Exportación", para lo cual el usuario selecciona en la sección de "Exportación" el documento electrónico "Información del Proceso de Carga de Exportación".

#### **Exportación**

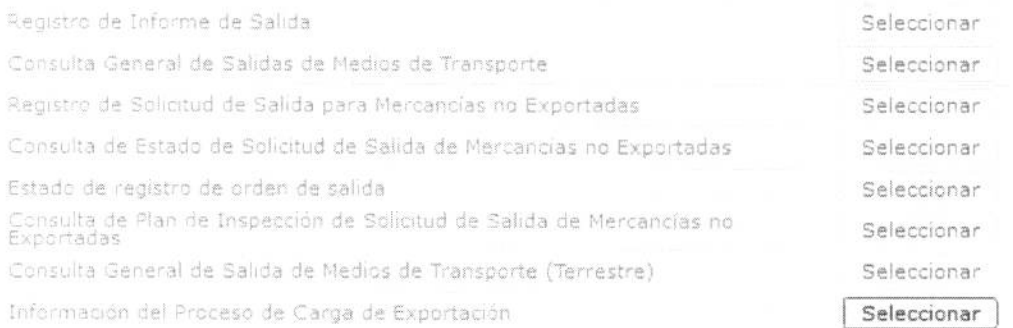

5.5. Debe seleccionar los siguientes criterios de busqueda para consultar la information del proceso de carga de exportación.

#### Información del Proceso de Carga de Exportación

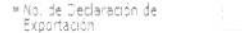

 $Q$  Consultar $\beta$ 

Titulo

#### • No. de Declaración de Exportación :

• COdigo de distrito(3)+ano(4)+Codigo **de** Regimen(2)+numero secuencial (8)

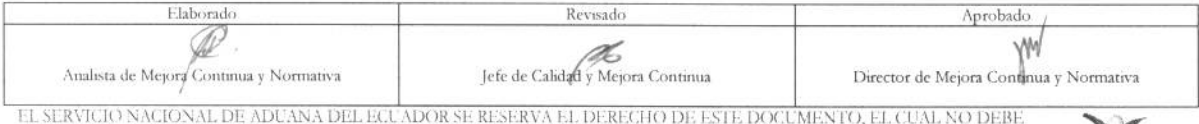

EL SERVICIO NACIONAL DE ADUANA DEL ECUADOR SE RESERVA EL DERECHO DE ESTE DOCUMENTO, EL CUAL NO DEBE<br>SER USADO PARA OTRO PROPÓSITO DISTINTO AL PREVISTO. DOCUMENTOS IMPRESOS O FOTOCOPIADOS SON <mark>COPIAS NO</mark><br>———————————————————

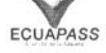

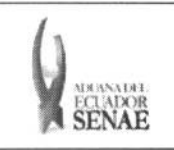

 $\Box$ 

5.6. Al introducir el criterio de búsqueda y dar clic en el botón Consultar<sup>0</sup> se presenta el resultado. El número de declaración de exportación es un criterio de búsqueda obligatorio.

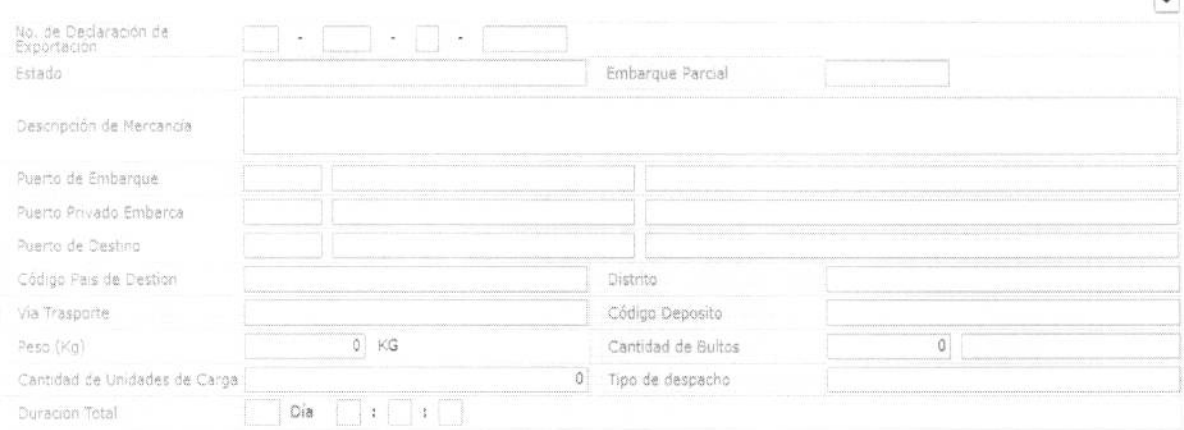

- · No. de Declaración de Exportación
	- Estado: Estado de trámite de carga de exportación
		- · Declaración de exportación
		- · Selectividad de carga sujeto a inspección
		- Aceptación de declaración de exportación ۰
		- Informe de ingreso  $\bullet$
		- Corrección de informe de ingreso  $\bullet$
		- Selectividad de carga sujeto a inspección  $\bullet$
		- Informe de salida
		- Corrección de informe de salida  $\bullet$
		- Recepción del manifiesto  $\bullet$
		- Corrección del manifiesto  $\bullet$
		- Revisión del manifiesto
		- Recepción del CPIC  $\bullet$
		- $\bullet$ Recepción del MCI
		- Corrección de CPIC  $\bullet$
		- Corrección de MCI
		- Registro de la salida(MCI)
		- Corrección de terrestre  $\bullet$
		- Embarque Parcial
		- Descripción de Mercancía  $\bullet$
		- Puerto de Embarque:  $\bullet$
		- Puerto Privado Embarca:  $\bullet$
		- · Código Deposito
- Via Trasporte

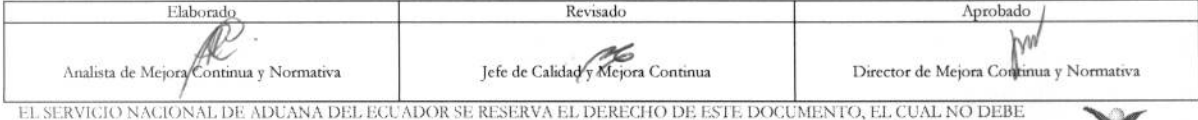

SER USADO PARA OTRO PROPÓSITO DISTINTO AL PREVISTO. DOCUMENTOS IMPRESOS O FOTOCOPIADOS SON COPIAS NO CONTROLADAS, VERIFICAR SU VIGENCIA COMPARANDO CON EL DOCUMENTO PUBLICADO EN LA WEB

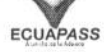

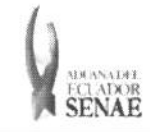

- · Marítimo
- · Fluvial
- Lacustre
- Aéreo
- $\bullet$  Postal
- · Ferroviaria
- Carretera
- Tuberías o Cables (Instalaciones Fijas)
- $\bullet$  Otros
- Puerto de Destino
- Código País de Destino:
- Distrito
	- · Guayaquil aéreo
	- · Guayaquil marítimo
	- · Manta
	- · Esmeraldas
	- $\bullet$  Ouito
	- · Puerto Bolívar
	- · Tulcán
	- · Huaquillas
	- Cuenca
	- · Loja Macará
- Gerencia general
- Tipo de Control
	- · Aforo automático
	- Aforo documental
	- Aforo físico intrusivo verificadora  $\bullet$
	- Custodio
	- · Aforo físico intrusivo
	- Aforo físico no intrusivo
	- $\bullet$ Inspección física
	- Sin control
	- · Inspección física no intrusiva
- $\bullet$  Peso (Kg)
- Cantidad de Bultos
- Cantidad de Unidades de Carga
- · Tipo de despacho
	- · Despacho normal
	- · Despacho anticipado
	- · Despacho de envío de urgencia

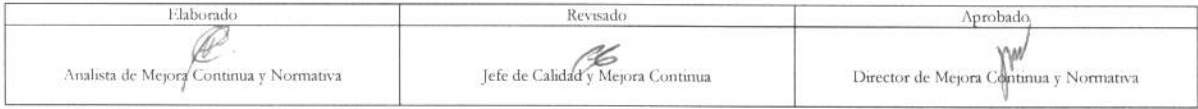

FL SERVICIO NACIONAL DE ADUANA DEL ECUADOR SE RESERVA EL DERECHO DE ESTE DOCUMENTO, EL CUAL NO DEBE<br>SER USADO PARA OTRO PROPÓSITO DISTINTO AL PREVISTO. DOCUMENTOS IMPRESOS O FOTOCOPIADOS SON <mark>COPIAS NO</mark> **CONTROLADAS**, VERIFICAR SU VIGENCIA COMPARANDO CON EL DOCUMENTO PUBLICADO EN LA WEB

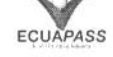

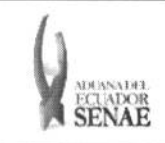

Código: **SENAE-ISEE-2-3-028**  Version: **1**  Fecha: Ago/2013 Página 8 de 11

- Despacho de envi6 de socorro
- Despacho de material belico
- Despacho de zona franca industrial
- · Despacho de energía eléctrica
- Despacho fluvial
- Despacho traspaso de obra
- Despacho de hidrocarburos
- Despacho viajeros internacionales
- · Despacho retorno de exportación
- Simplificado
- **• Fecha y Hora de Salida:** dd/mm/aaaa hh/mm am o pm
- **• Duration Total:** Duration total desde el proceso inicial hasta el proceso actual. Dia, horas, minutos, segundos.
- Se presenta el siguiente mensaje cuando no hay ningim resultado de consulta.

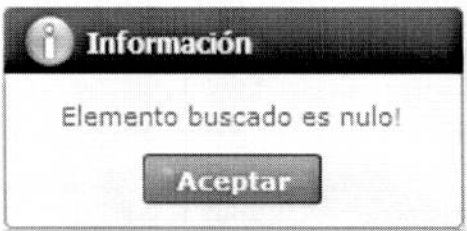

5.7. Se presenta el estado de proceso por etapas en la información de proceso de carga de exportación.

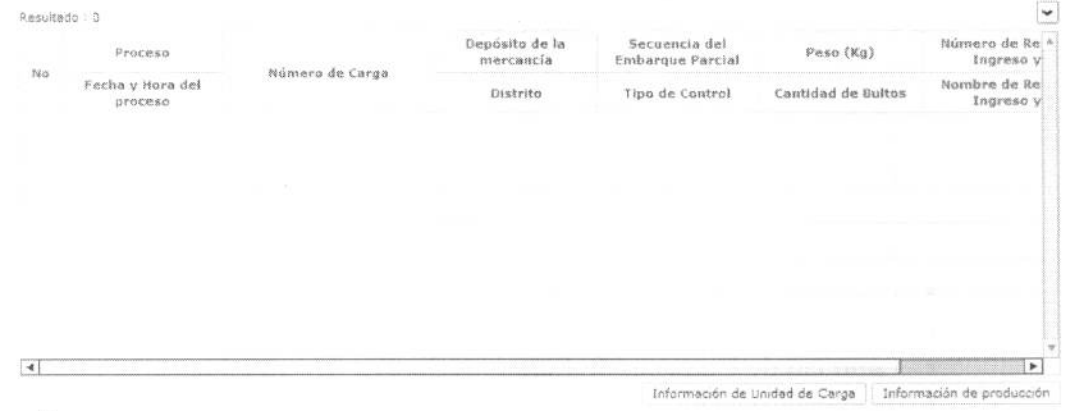

- **• Proceso** 
	- · Códigos omitidos (Mismos códigos de Estado )
- **• Fecha y Hora del proceso:** dd/mm/aaaa hh/mm am. o pm.

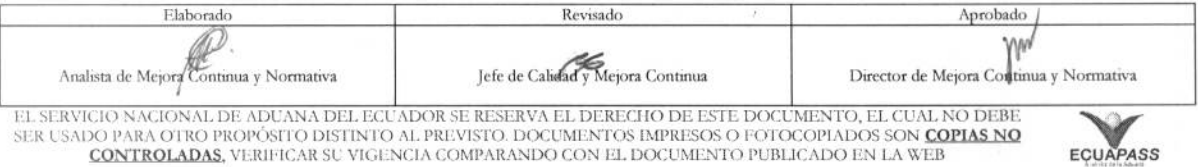

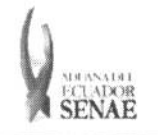

#### **INSTRUCTIVO PARA EL USO DEL SISTEMA INFORMACION DEL PROCESO DE CARGA DE EXPORTACION**  FECLADOR **BEXPORTACIÓN BEXPORTACIÓN Pagina 9 de 11 Pagina 9 de 11**

Código: **SENAE-ISEE-2-3-028**  Version: **1** 

- **• Miner° de Carga**
- **• Deposito de la mercancia**
- **• Distrito (Para maritimo/aereo)** 
	- Guayaquil aereo
	- Guayaquil maritimo
	- Manta
	- Esmeraldas
	- Quito
	- Puerto Bolivar
	- · Tulcán
	- $\bullet$  Huaquillas
	- Cuenca
	- Loja macara
	- Gerencia general
- **• Distrito(Para terrestre)**
- **• Secuencia del Embarque Parcial**
- **• Tipo de Control**
- **• Peso (Kg)**
- **• Cantidad de Bultos**
- **• Fecha y Hora de Ingreso y Salida :** dd/mm/aaaa hh/mm am o pm
- **Número** de Entrega
- **Nombre de Referencia de Ingreso y Salida:** Se aplican códigos diferentes según la operación de ingreso y salida.
- **• Nombre de Referencia de Ingreso y Salida(Para** ingreso)
	- Exportación
	- Transbordo
- **• Nombre de Referencia de Ingreso y** Salida(Para salida)
	- Disposition de la autoridad aduanera
	- · Disposición de otros organismos o entidades
	- Otros motivos
	- Perecibles de rechazo
	- Solicitud del usuario
- **• Milner° de Entrega**
- **• Fecha y Hora de Ingreso y Salida :** dd/mm/aaaa hh/mm am o pm

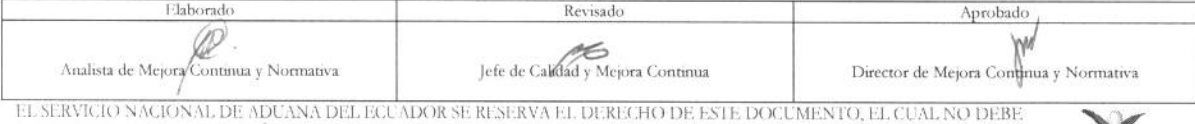

EL SERVICIO NACIONAL DE ADUANA DEL ECUADOR SE RESERVA EL DERECHO DE ESTE DOCUMENTO, EL CUAL NO DEBE<br>SER USADO PARA OTRO PROPÓSITO DISTINTO AL PREVISTO. DOCUMENTOS IMPRESOS O FOTOCOPIADOS SON <mark>COPIAS NO</mark> **CONTROLADAS**, VERIFICAR SU VIGENCIA COMPARANDO CON EL DOCUMENTO PUBLICADO EN LA WEF

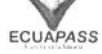

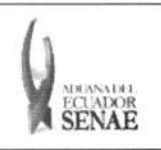

Se presenta la información de unidad de carga al dar clic en el botón 5.8.

Información de Unidad de Carga

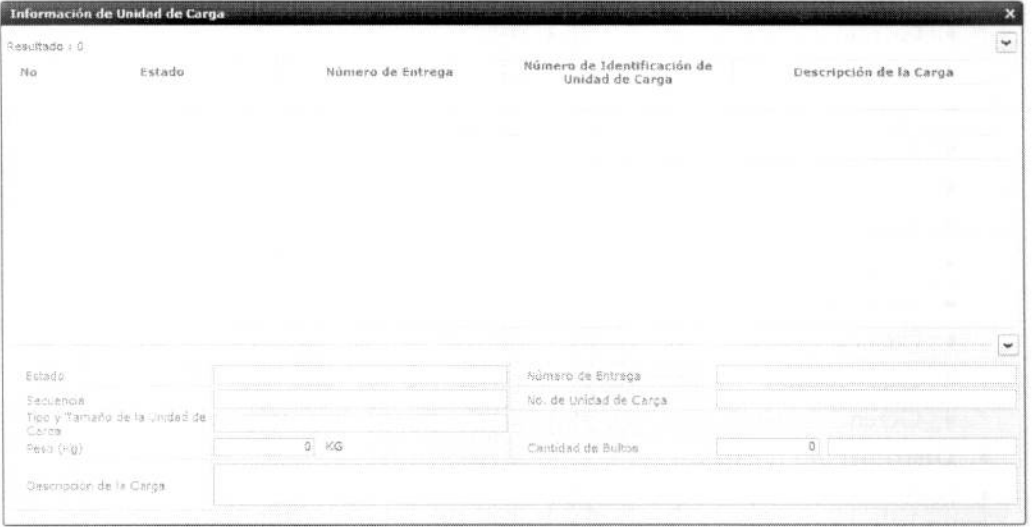

- Estado
- · Número de Entrega
- Secuencia  $\bullet$
- · No. de Unidad de Carga
- $\bullet$  Peso (Kg)
- Cantidad de Bultos  $\bullet$
- · Descripción de la Carga

Información de producción 5.9. Se presentará la información de mercancía al dar clic en el botón

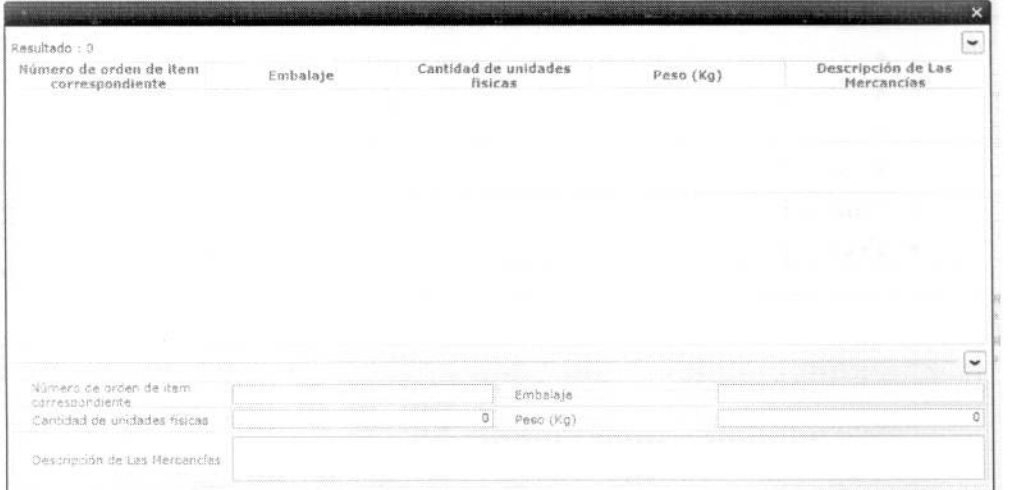

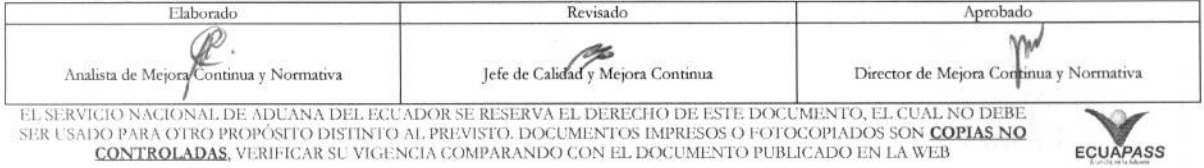

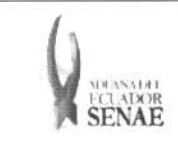

- · Número de orden de item correspondiente
- · Embalaje
- · Cantidad de unidades físicas
- $\bullet$  Peso (Kg)
- · Descripción de Las Mercancías

## 6. ANEXOS

No hay anexos.

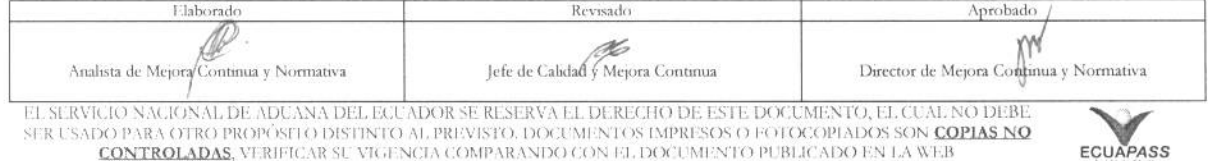